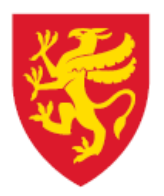

TROMS fylkeskommune ROMSSA fylkkasuohkan

# Unit 4 Web - Arbeidsflyt Arbeidsflyt på kunde- og leverandørregister

Økonomisenteret, november 2016

## **Innhold**

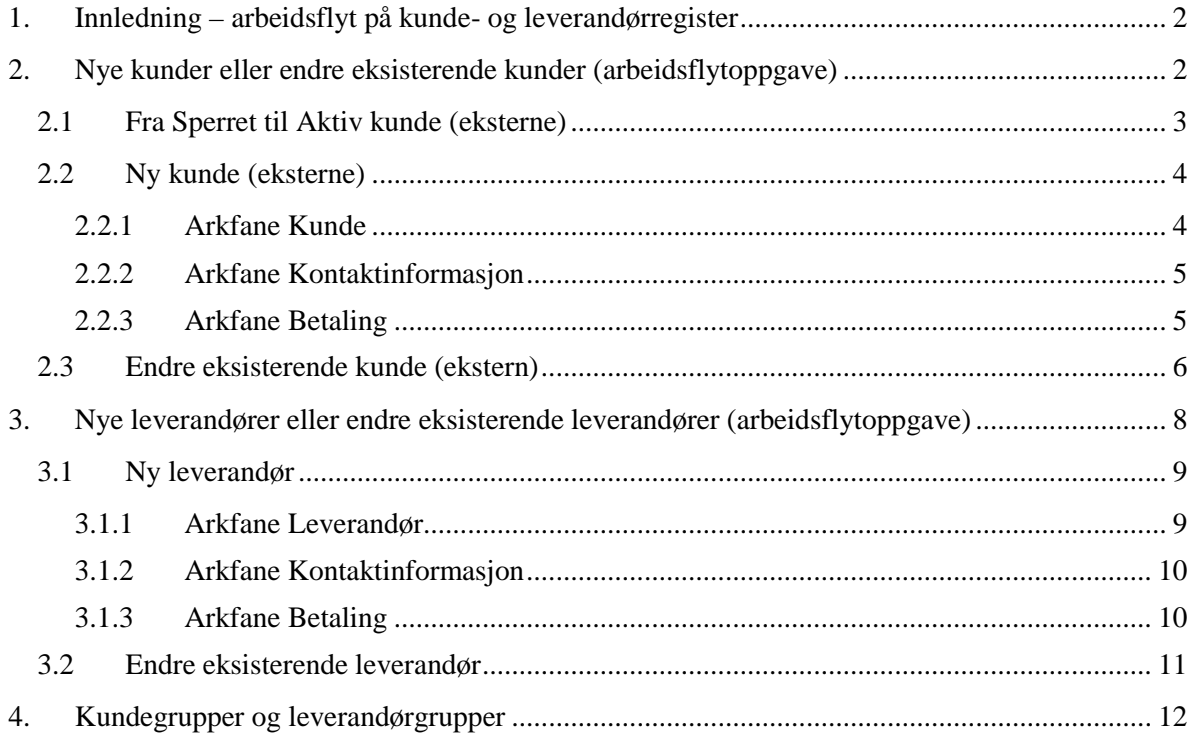

## <span id="page-2-0"></span>**1. Innledning – arbeidsflyt på kunde- og leverandørregister**

Denne brukerveiledningen beskriver ny etablert rutine for å opprette nye kunder (faktura ut fra fylkeskommunen) og leverandører (faktura inn til fylkeskommunen), samt gjøre endringer på eksisterende kunder og leverandører i økonomisystemet Unit 4.

Rutinen erstatter gammel rutine med utfylling av skjema via Intranett (nye leverandører) eller innsending av skjema i epost (nye kunder).

I internkontrollsammenheng er dette sentrale rutiner i Troms fylkeskommune. De opplysninger som registreres i økonomisystemet danner grunnlag for hhv. innkreving til fylkeskommunen og utbetaling fra fylkeskommunen. Det er svært viktig at opplysningene til enhver tid er korrekte og ajourførte.

Brukerveiledningen gjelder kun eksterne kunder og leverandører. Ved behov for nye interne kunder må Økonomisenteret kontaktes på [regnskap@tromsfylke.no.](mailto:regnskap@tromsfylke.no)

## <span id="page-2-1"></span>**2. Nye kunder eller endre eksisterende kunder (arbeidsflytoppgave)**

Før du kan lage en ordre for fakturering i Unit 4 Desktop eller Unit 4 Web (under menyen *Kunder og salg / Salgsordre / Enkle salgsordre*) må kunden du skal sende faktura til være opprettet i Unit 4.

Du finner eksisterende aktive kunder ved å søke enten på navn evt. andre søkeopplysninger ved å åpne *Felthjelpvinduet* (det blå):

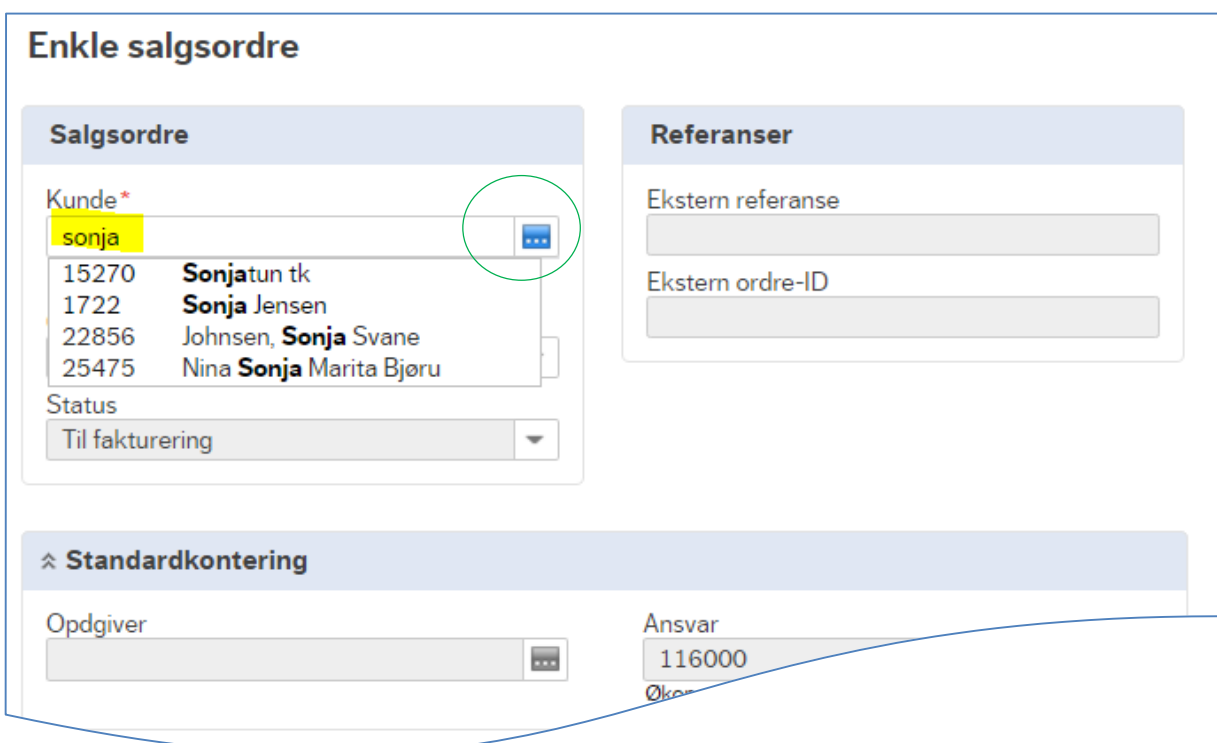

Dersom du ikke finner kunden, må du undersøke om kunden allerede finnes i Unit 4, men er Sperret (og da må settes Aktiv). Hvis så ikke er tilfelle må ny kunde opprettes i Unit 4.

For å opprette ny- eller endre eksisterende kunde går du til Unit 4 Web-menyen *Kunder og salg / Kundeinformasjon / Kunde.*

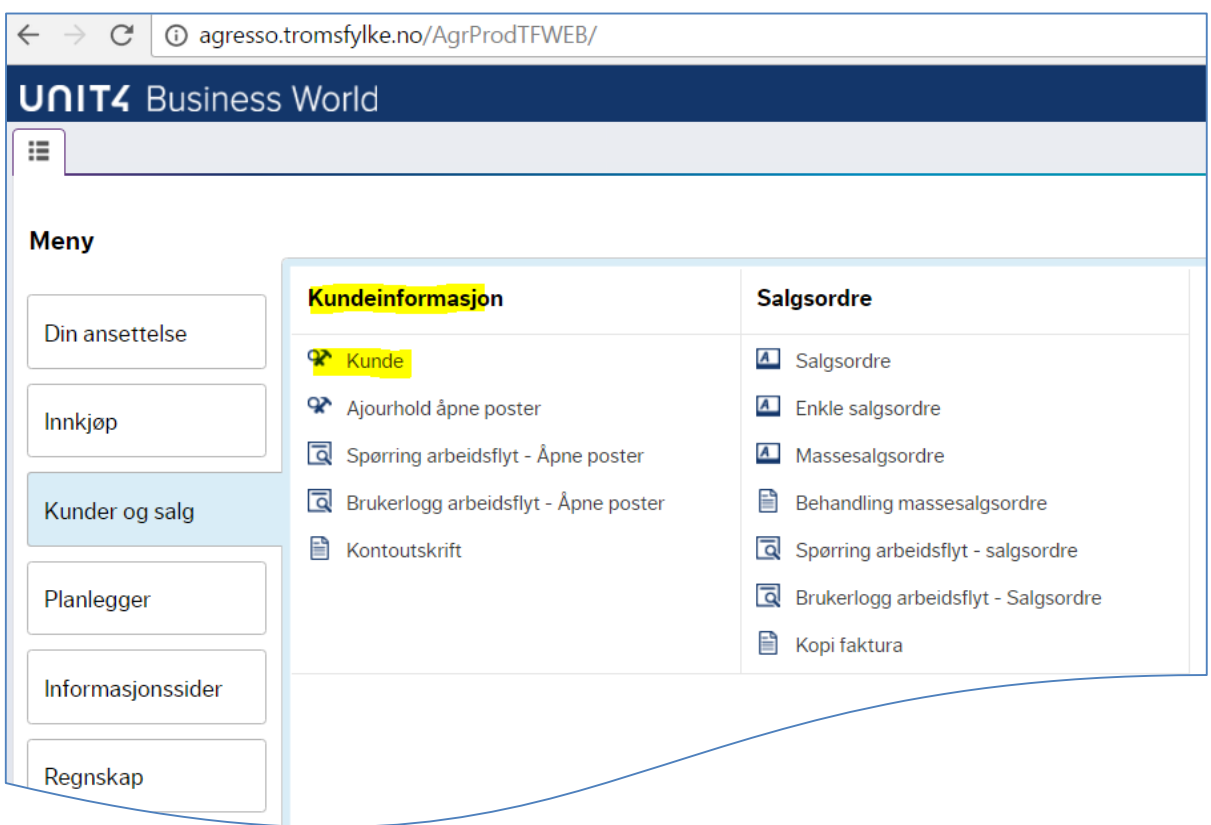

### <span id="page-3-0"></span>2.1 Fra Sperret til Aktiv kunde (eksterne)

I oppslaget *Kunder og salg / Kundeinformasjon/ Kunde* vises langt flere kunder enn i menyen *Kunder og salg / Salgsordre / Enkle salgsordre*, fordi kunder som av ulike årsaker er sperret (f.eks. pga. duplikater) også er med i plukklisten i førstnevnte meny.

Før ny kunde foreslås opprettet, er det viktig først å avdekke om kunden kan være sperret, ved å søke etter kunden i feltet *Oppslag* i arkfanen *Kunde*.

Det er fullt mulig å sette en sperret kunde aktiv igjen. Når du har valgt/hentet frem en sperret kunde, gjør du den aktiv igjen i arkfanen *Betaling*. Før du setter en kunde aktiv igjen, er det svært viktig å gå gjennom samtlige arkfaner og kontrollere at opplysningene er korrekte.

Velg Status lik *Aktiv* (felt utløpsdato skal stå uten innhold), og *Lagre*. Les mer om arkfanene og aktivitetene nedenfor.

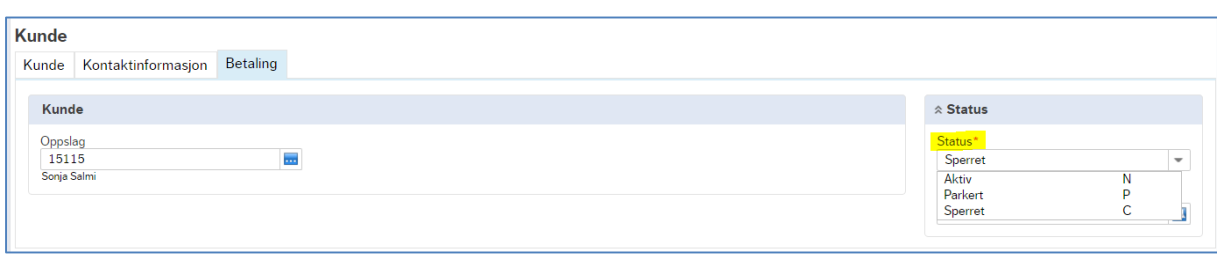

#### <span id="page-4-0"></span>2.2 Ny kunde (eksterne)

Bruk Brønnøysundregistrene [\(https://www.brreg.no/\)](https://www.brreg.no/) evt. ta kontakt med kunden du ønsker skal faktureres for å sikre at de opplysningene om kunden som registreres i Unit 4 er korrekte.

#### <span id="page-4-1"></span>*2.2.1 Arkfane Kunde*

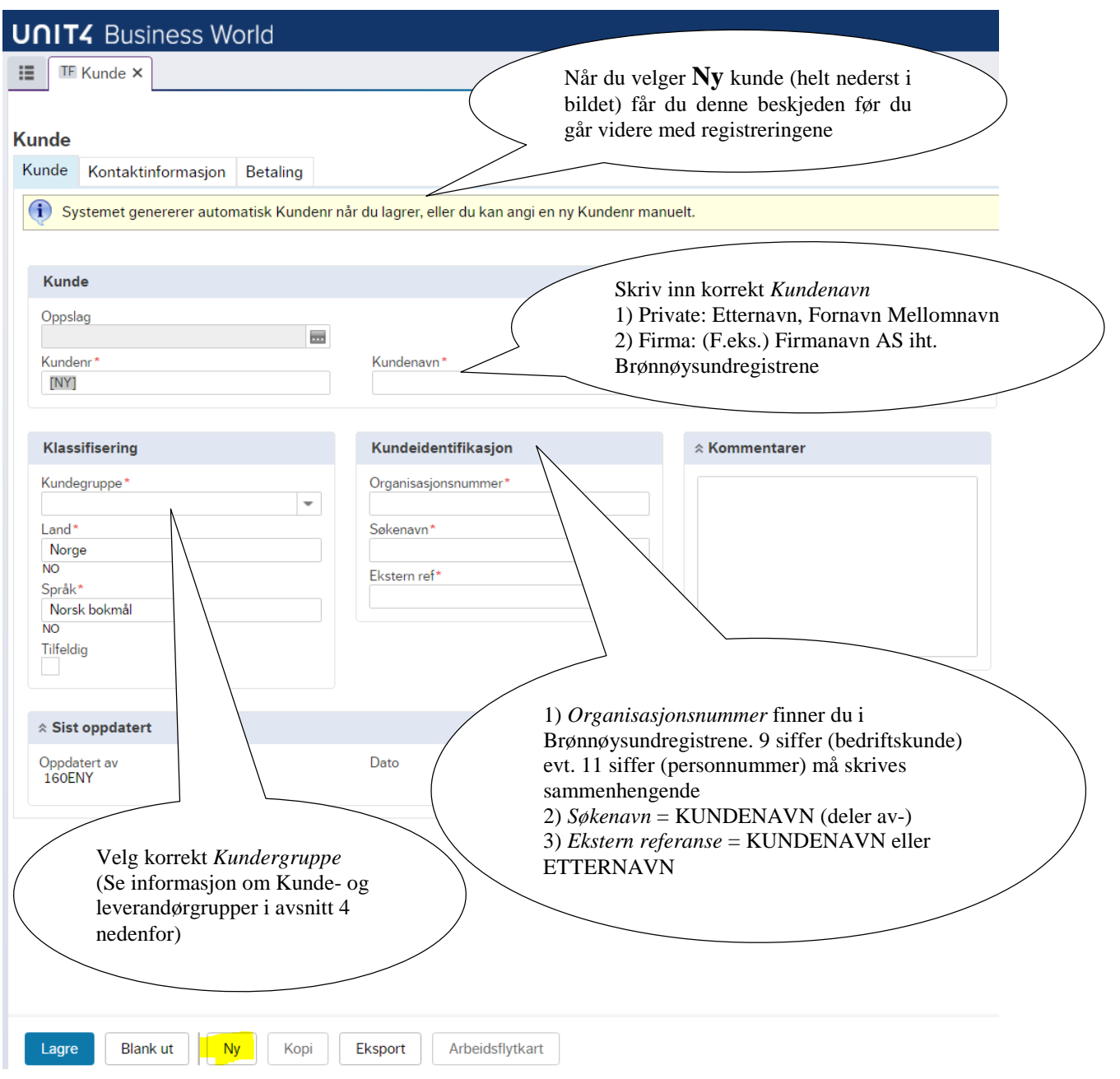

PS! Dersom kunden er under 18 år må foresattes fulle navn registreres i første adresselinje (se arkfane Kontaktinformasjon), slik:

*Kundenavn* (arkfane Kunde) skriv: Etternavn, Fornavn (på kunde under 18 år) *Gateadresse* (arkfane Kontaktinformasjon) første linje: v/Etternavn foresatt, Fornavn foresatt

#### <span id="page-5-0"></span>*2.2.2 Arkfane Kontaktinformasjon*

I den andre arkfanen trykker du på *Legg til* og feltene nedenfor åpner seg.

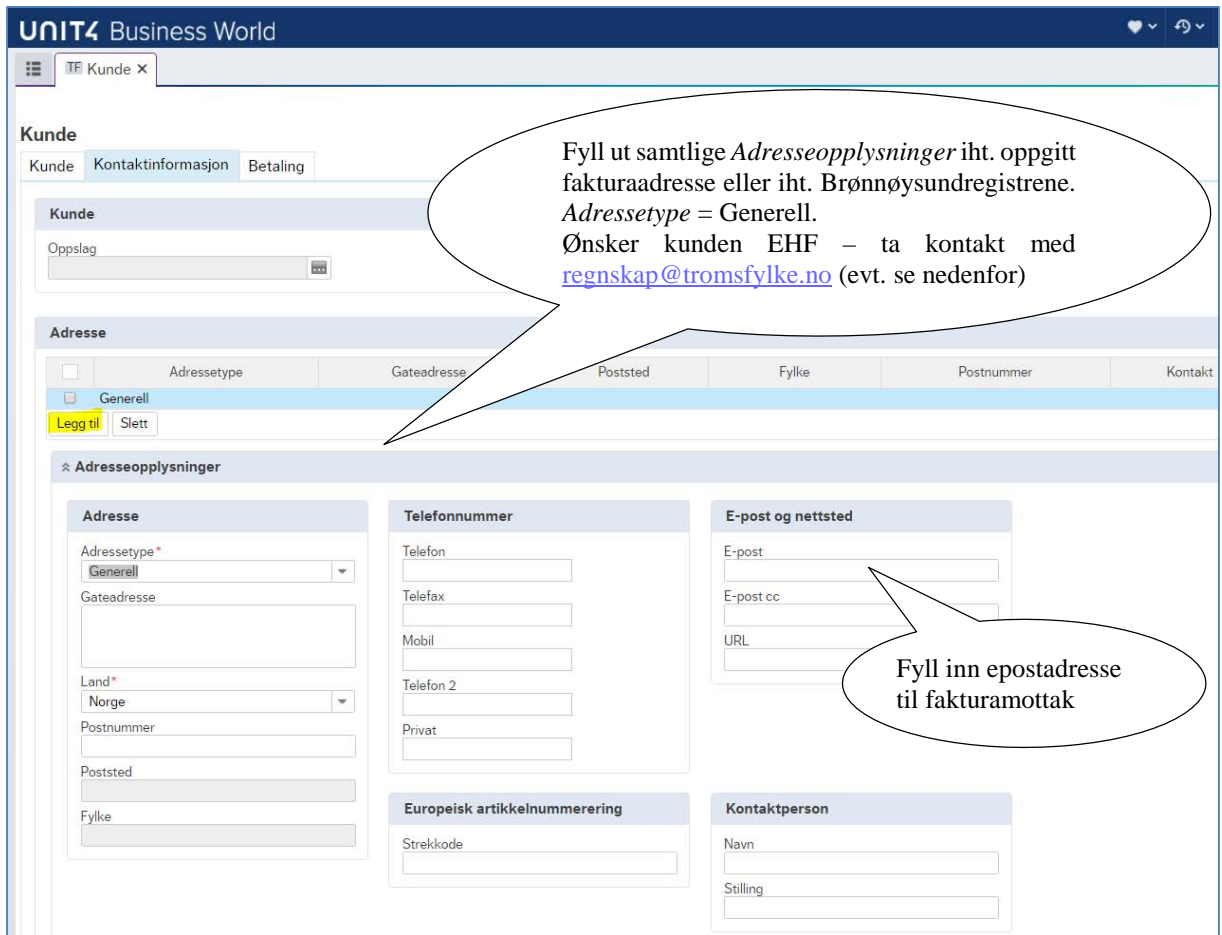

#### <span id="page-5-1"></span>*2.2.3 Arkfane Betaling*

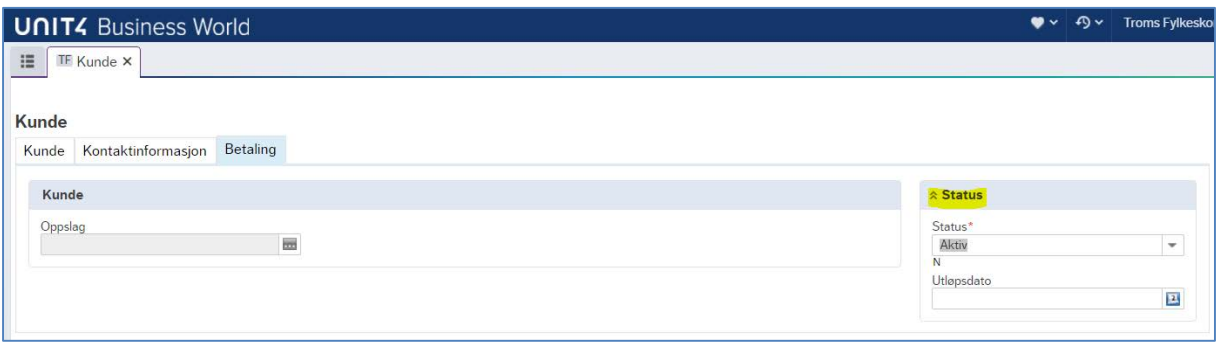

Status på en ny kunde skal alltid være *Aktiv*. Det er kun Økonomisenteret som kan sette en kunde *Sperret* (fordi det først må avklares om kundens reskontro er lik 0,-). Status *Parkert* benyttes ikke.

PS! Bruk evt. *Kommentarfeltet* under arkfanen *Kunde* til å opplyse om kunder som ønsker/krever å motta EHF (kun bedriftskunder/offentlige etater). Privatkunder kan inntil videre ikke motta elektronisk faktura fra Troms fylkeskommune.

Når alle opplysninger er registrert og kontrollert, velges *Lagre* for at ny kunde skal opprettes.

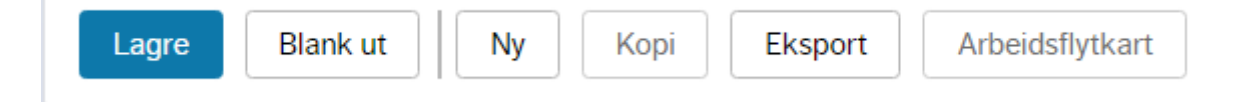

Ved lagring går kunden automatisk videre på arbeidsflyt til godkjenning.

Ansatte ved Økonomisenteret godkjenner en ny kunde før denne kan benyttes. Dette gjøres daglig. En ny kunde skal derfor senest kunne velges (benyttes) dagen etter at den er lagret.

Registreringsbruker får ikke beskjed når noe er godkjent, men må søke opp kunden og se om endringer har blitt gjort. I registreringsbildet vil du få beskjed om det er felter til godkjenning. Det er også mulig å velge «Spørring arbeidsflyt» for å se hvor oppgaven ligger i prosessen.

Ansatte (superbrukere) som oppretter nye/endrer eksisterende kunder i Unit 4 Desktop kan i enkelte tilfeller gjøre dette uten at Økonomisenteret i etterkant må godkjenne kunden.

#### <span id="page-6-0"></span>2.3 Endre eksisterende kunde (ekstern)

Dersom du oppdager at en kunde har endret f.eks. adresse gjør du følgende.

Velg kunde i arkfanen *Kunde* ved å skrive rett i feltet under *Oppslag* evt. gå inn i *Feltshjelpsvinduet* (det blå). Klikk på kunden du ønsker å endre opplysningene på, og tabuler deg videre (trykk på tabulatortasten).

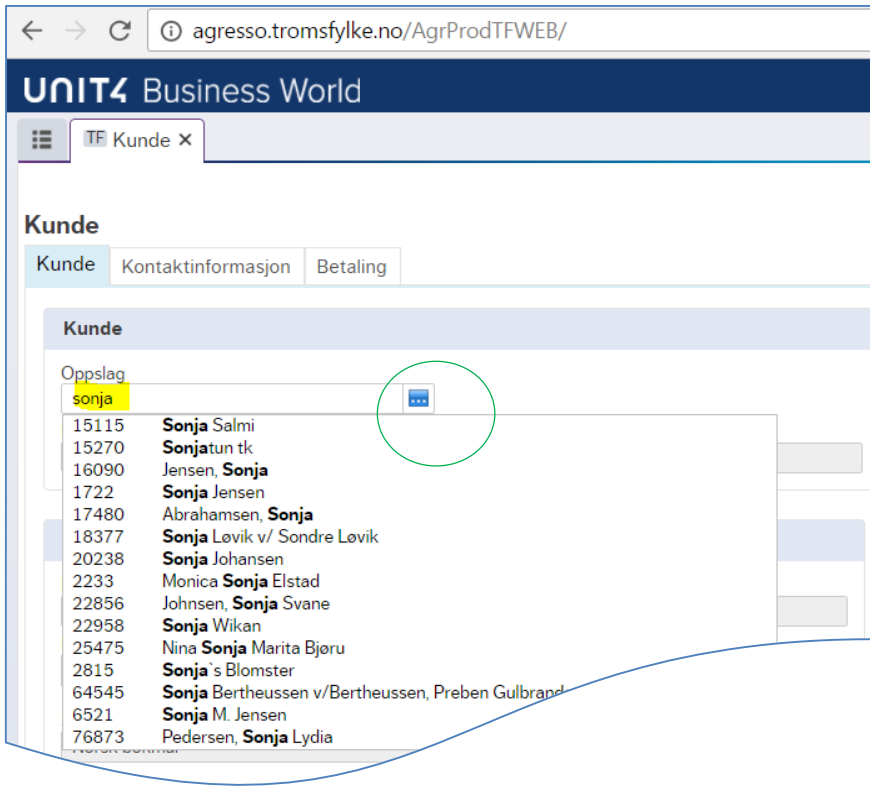

Registrert informasjon om kunden hentes frem.

Endre opplysninger om kunden i aktuelle faner.

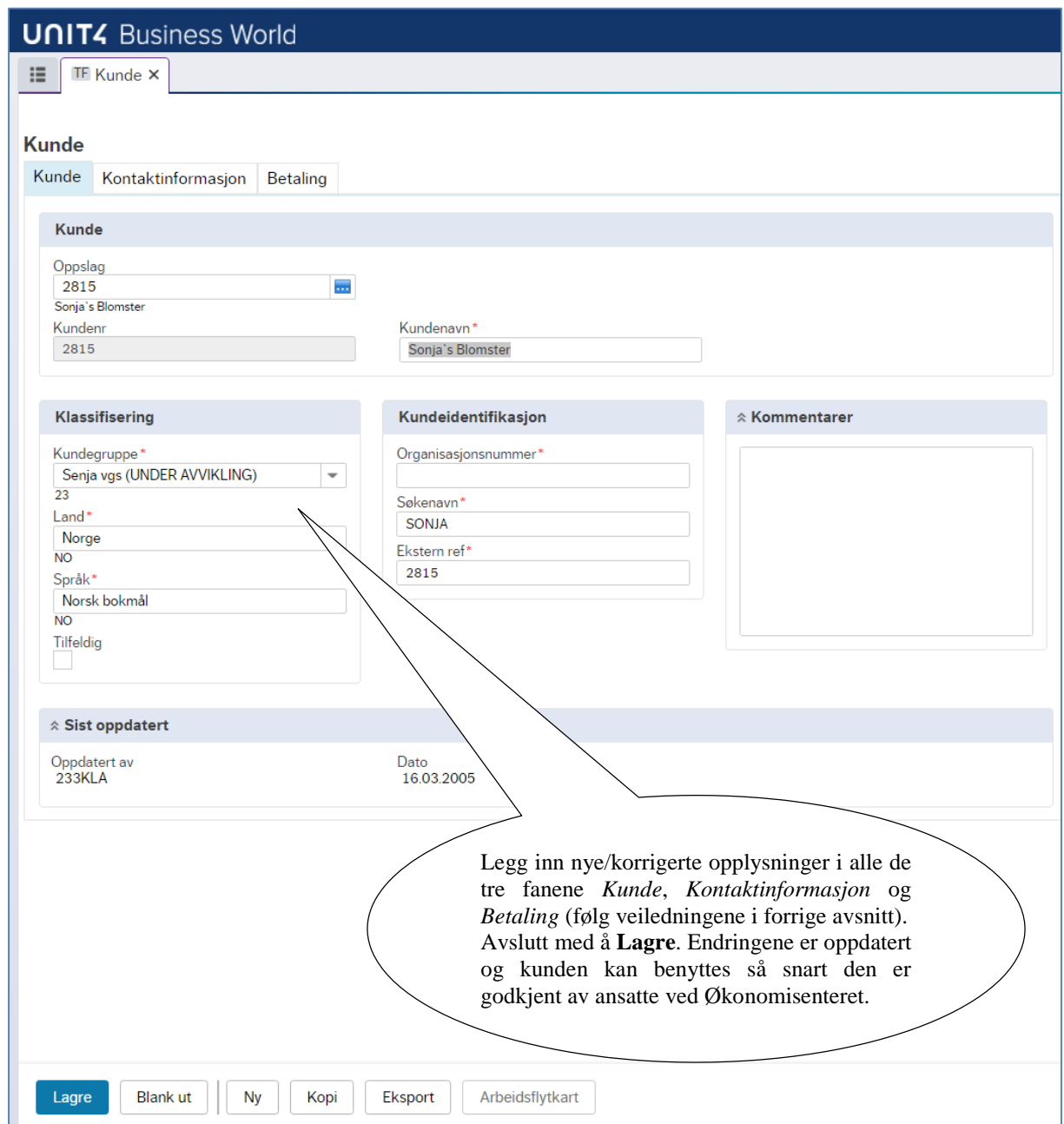

PS! Det er viktig å gå gjennom og oppdatere alle opplysninger om kunden. Sjekk f.eks. samtidig at korrekt kundegruppe er valgt.

## <span id="page-8-0"></span>**3. Nye leverandører eller endre eksisterende leverandører (arbeidsflytoppgave)**

Før du kan lage en rekvisisjon i Unit 4 Web (under menyen *Innkjøp / Rekvisisjoner / Rekvisisjon – standard*) må leverandøren du skal bestille hos være opprettet i Unit 4. Du finner aktive leverandører ved å søke på navn evt. ved å åpne *Felthjelpvinduet* (det blå):

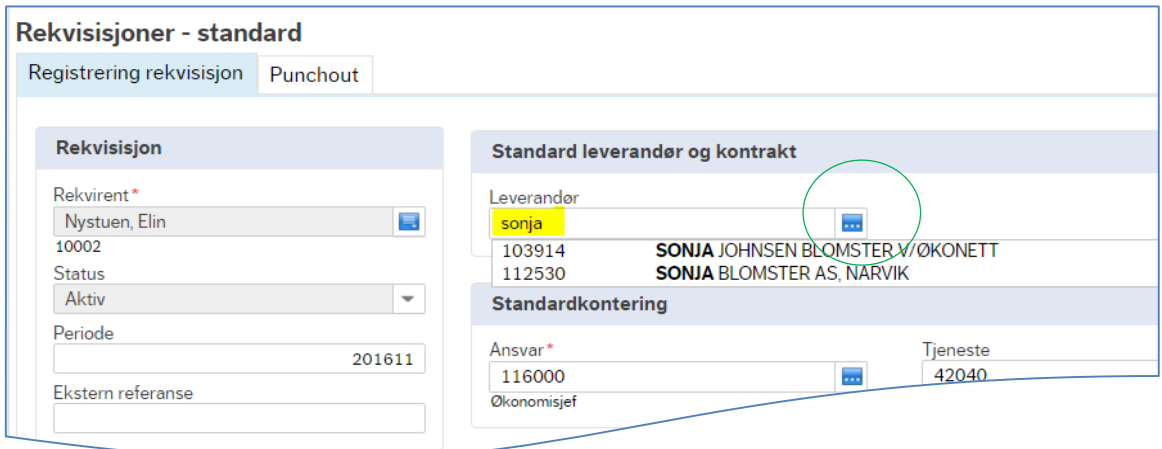

Dersom du ikke finner leverandøren, må Sperret leverandør enten settes Aktiv (se tilsvarende for kunde foran) eller ny leverandør må opprettes i Unit 4. Ved mottak av faktura fra nye leverandører er det Økonomisenteret som oppretter leverandøren.

For å opprette ny- eller endre eksisterende leverandør går du til Unit 4 Web-menyen *Innkjøp / Leverandørinformasjon / Leverandører.*

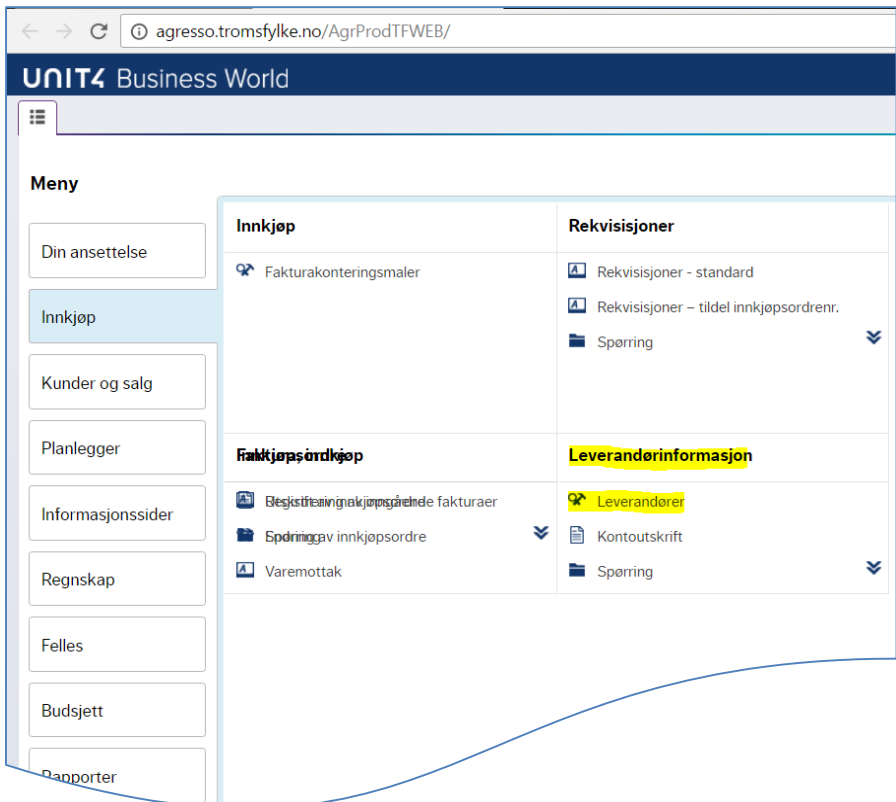

#### <span id="page-9-0"></span>3.1 Ny leverandør

Bruk Brønnøysundregistrene [\(https://www.brreg.no/\)](https://www.brreg.no/) og ta kontakt med leverandøren du ønsker å handle fra for å sikre at de opplysningene om leverandøren som registreres i Unit 4 er korrekte.

## <span id="page-9-1"></span>3.1.1 Arkfane Leverandør

Start med å trykke på **Ny** helt nederst i registreringsbildet. Følgende felt fremkommer:

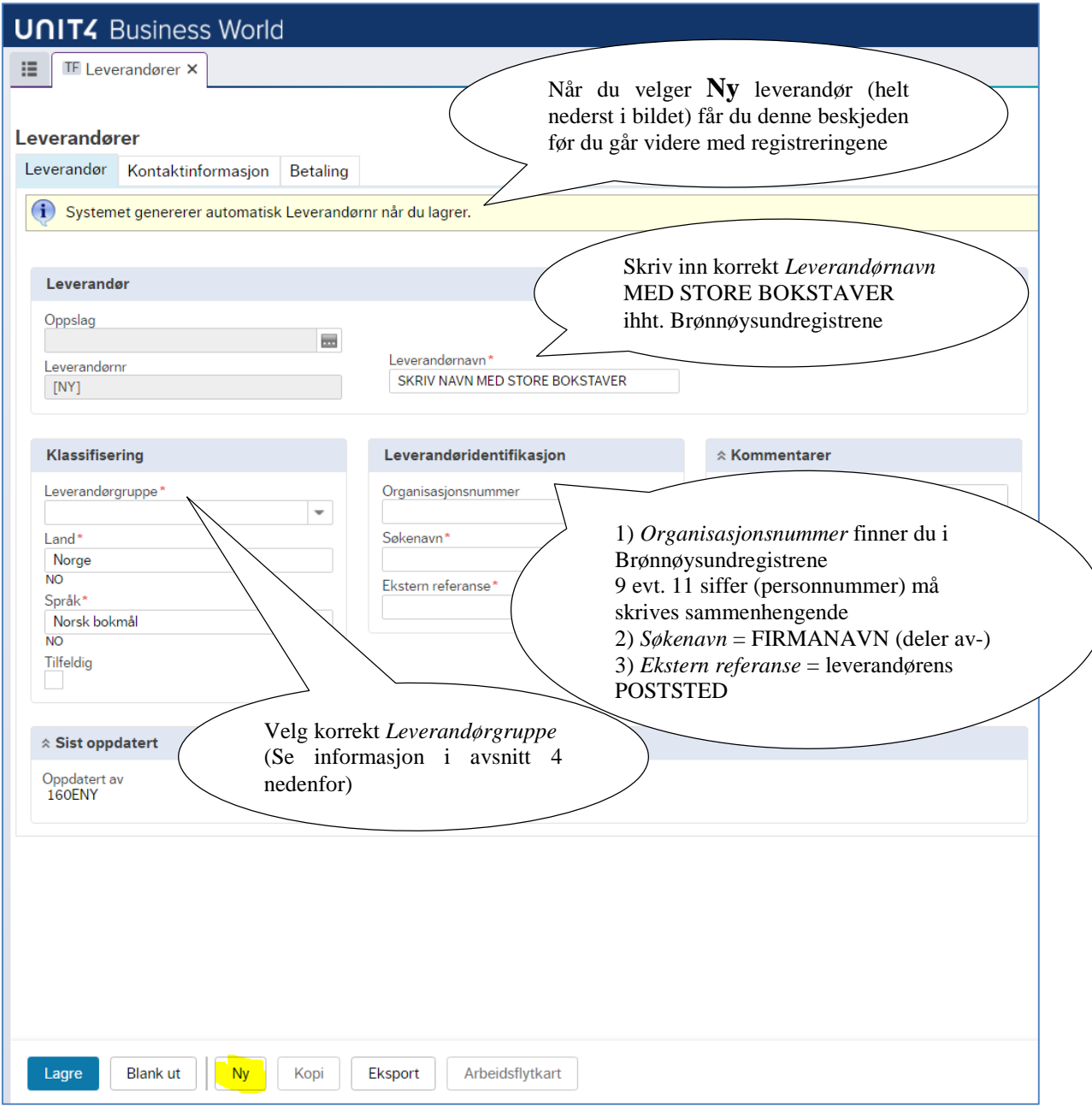

## <span id="page-10-0"></span>*3.1.2 Arkfane Kontaktinformasjon*

I den andre arkfanen trykker du på *Legg til* og feltene nedenfor åpner seg.

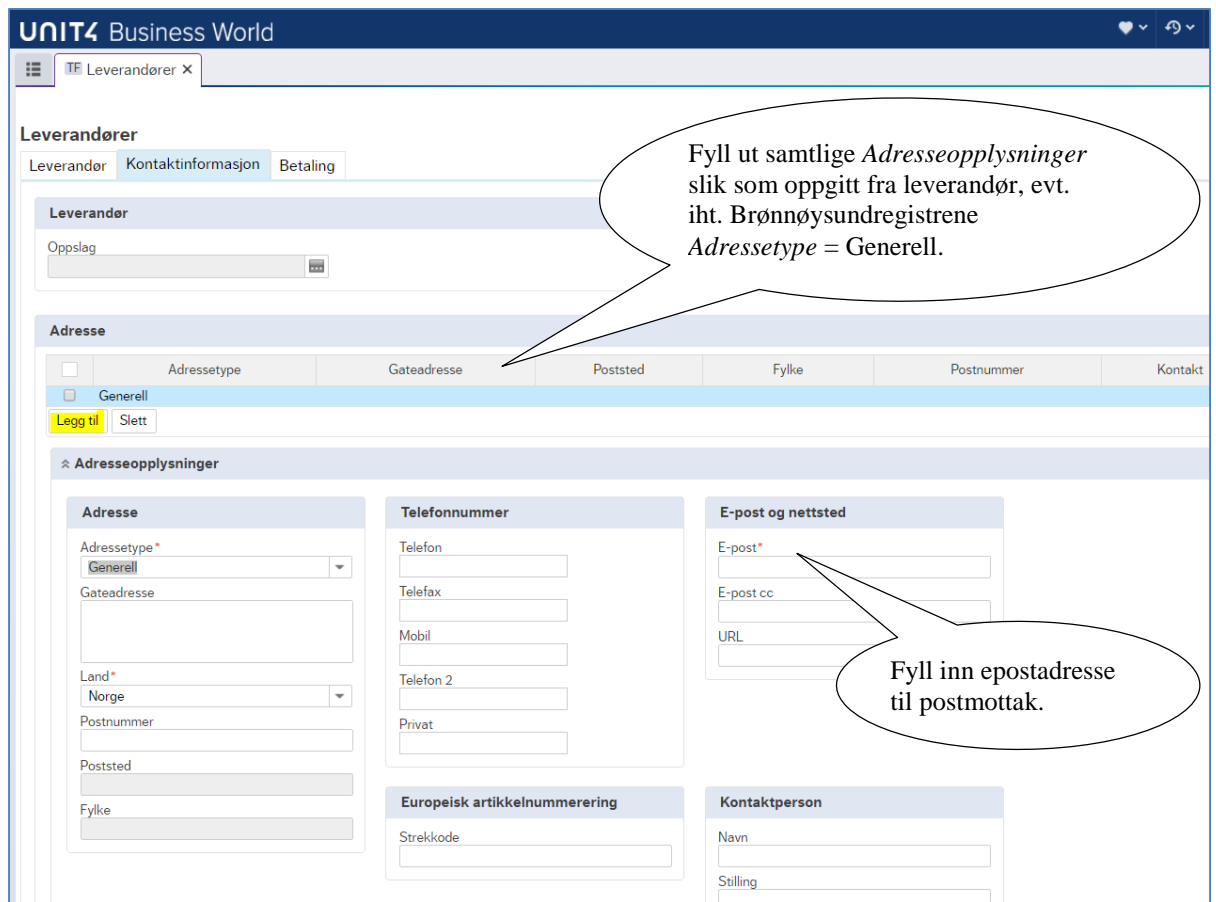

#### <span id="page-10-1"></span>*3.1.3 Arkfane Betaling*

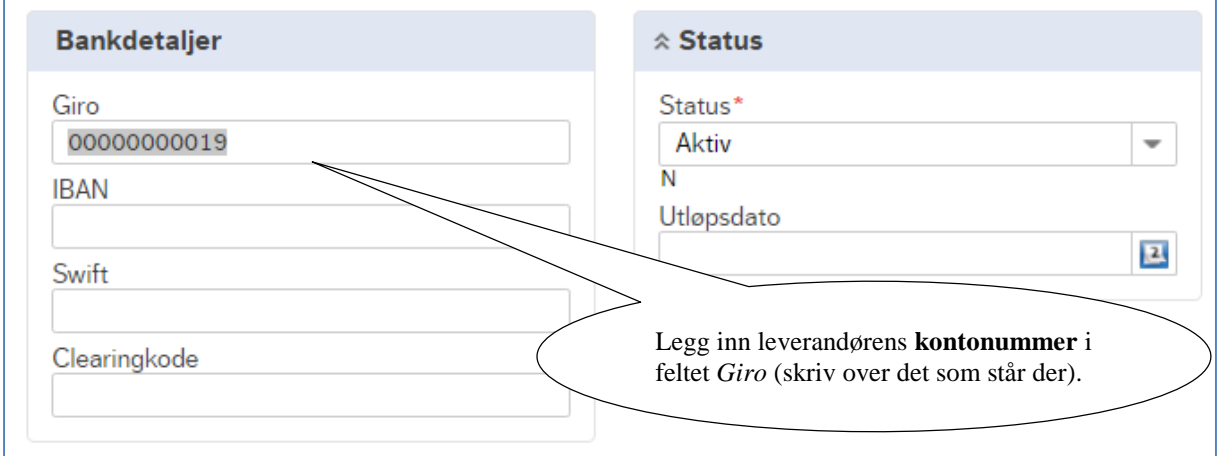

Status på en ny leverandør skal alltid være *Aktiv*.

Det er kun Økonomisenteret som kan sette en leverandør *Sperret* (fordi det først må avklares om leverandørens reskontro er lik 0,-). Status *Parkert* benyttes ikke.

Når alle opplysninger er registrert og kontrollert, velges *Lagre* for at ny leverandør skal opprettes.

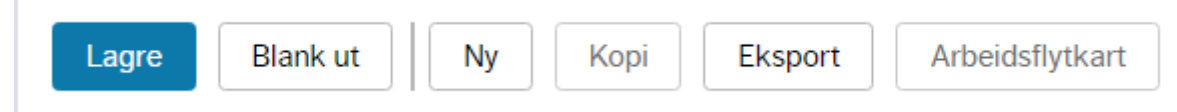

Ved lagring går leverandøren automatisk videre på arbeidsflyt til godkjenning.

Det er ansatte ved Økonomisenteret som alltid må godkjenne en ny leverandør før denne kan benyttes. Dette gjøres daglig. En ny leverandør skal derfor senest kunne velges (benyttes) dagen etter at den er lagret.

#### <span id="page-11-0"></span>3.2 Endre eksisterende leverandør

Dersom du oppdager at en leverandør har endret f.eks. adresse eller kontonummer, gjør du følgende.

Velg leverandør ved å skrive rett i feltet under Oppslag evt. gå inn i *Feltshjelpsvinduet* (det blå).

Klikk på leverandøren du ønsker å endre opplysningene på, og tabuler deg videre (trykk på tabulatortasten).

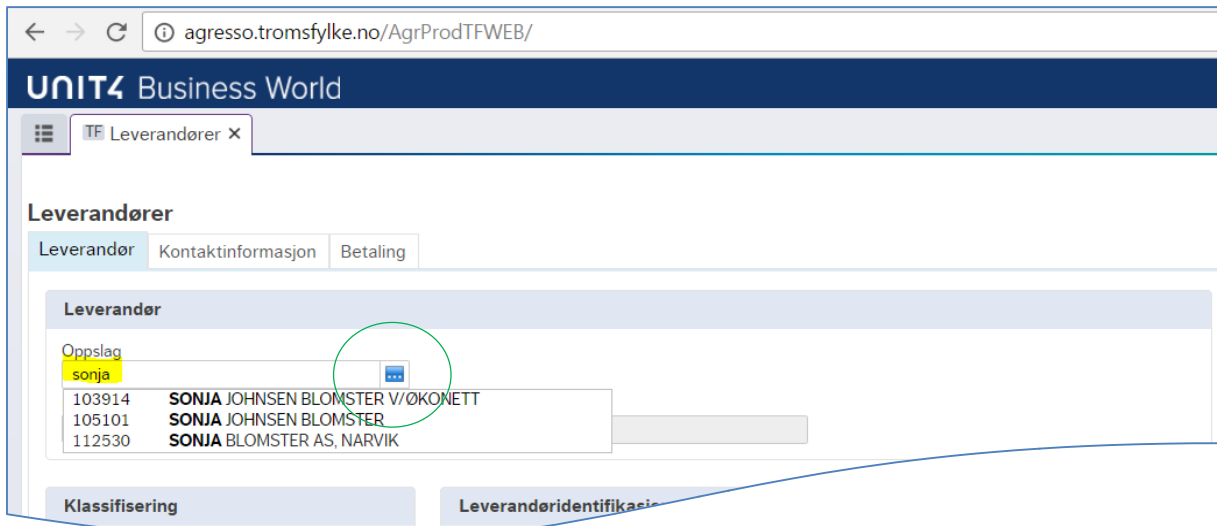

PS! Det er viktig å gå gjennom og oppdatere alle opplysninger om leverandøren. Sjekk f.eks. samtidig at korrekt leverandørgruppe er valgt.

Endre opplysninger om leverandøren i aktuelle faner.

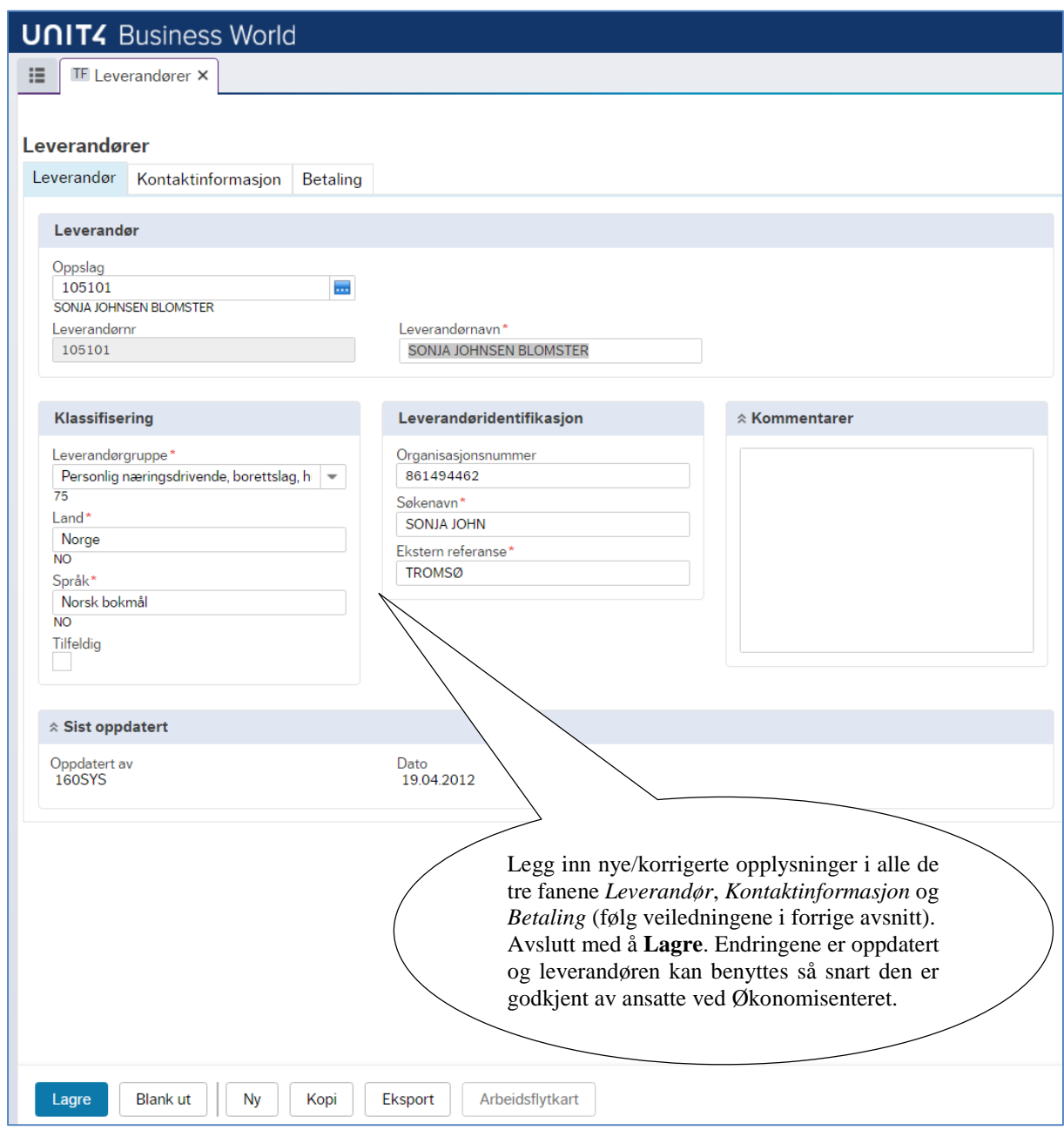

## <span id="page-12-0"></span>**4. Kundegrupper og leverandørgrupper**

Denne informasjonen har betydning for rapportering av såkalte sektorkoder til SSB ihht. KOSTRA.

Du finner ut hvilken kunde- eller leverandørgruppe den nye kunden/leverandøren tilhører ved å undersøke hvilken sektorkode kunden/leverandøren er registrert med i Brønnøysundregistrene <https://www.brreg.no/> (legg inn organisasjonsnummer eller navn i feltet Finn foretak/selskap og trykk enter – følgende opplysninger fremkommer):

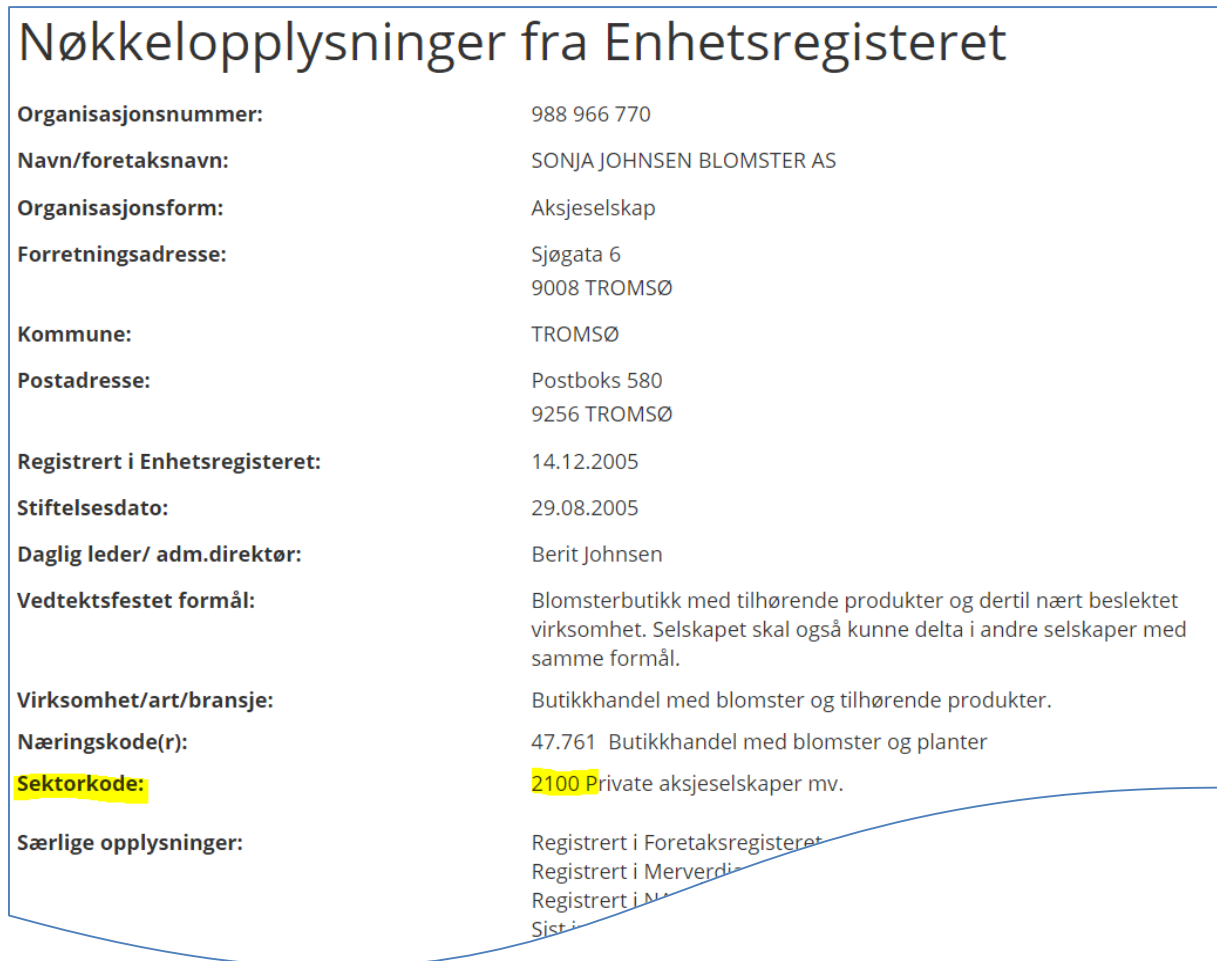

# Følgende kunde-/leverandørgrupper er aktuelle:

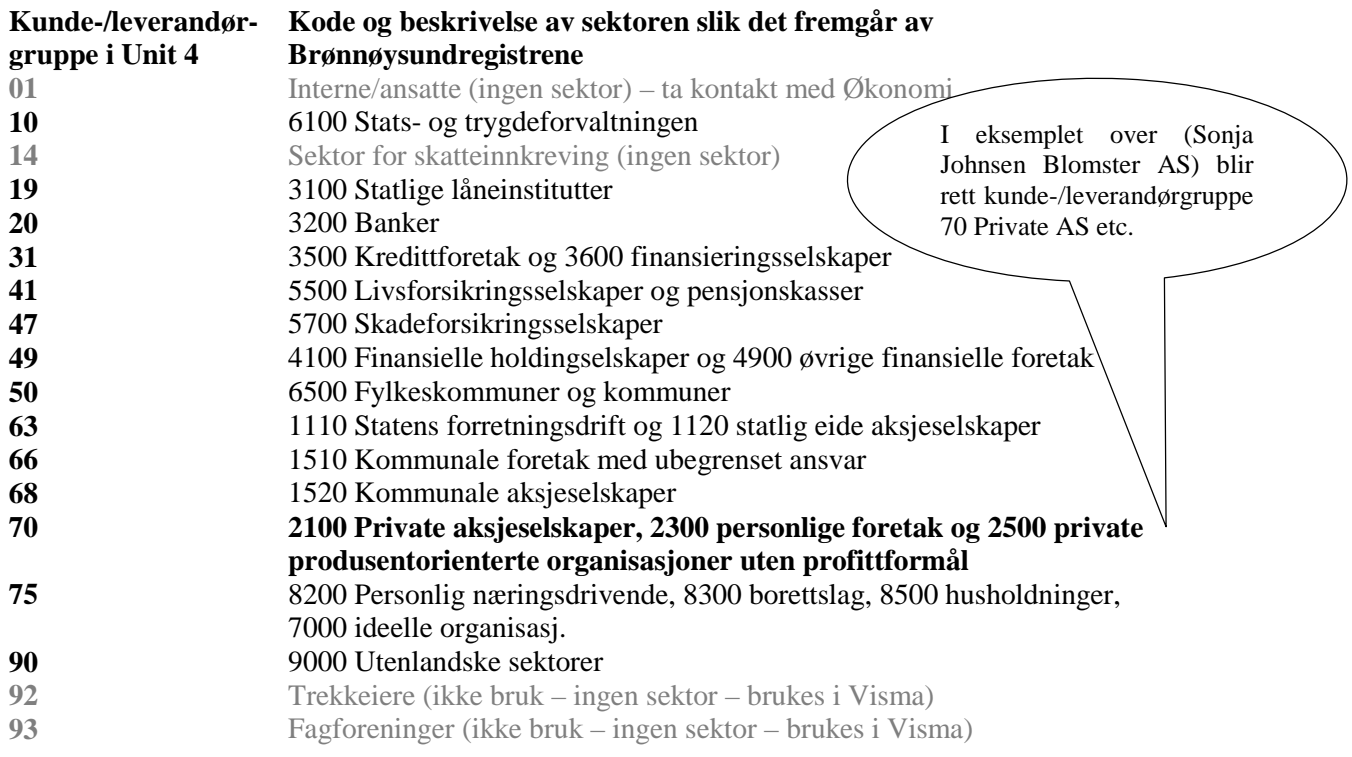